# **Apple (iOS) Apps 101\***

## **Photos and Videos**

Tap the **Camera** icon to take pictures and videos.

The **flip camera** icon will switch between the front- and rear-facing cameras.

Use pinch gesture to zoom in and out when taking a photo.

Tap the **Photos** icon to view and share photos and videos.

To share a photo with someone else or to send it to your email, select the photo you wish to share. Then select the **share** icon**.** You will have the option to send the picture by text message or by email.

To delete a photo, tap the **trash** icon in the bottom corner.

## **Searching the Internet**

Tap the **Safari** icon to access the internet.

Tap the address bar at the top. You can type either a specific web address (i.e., [www.whitehallpubliclibrary.org\)](http://www.whitehallpubliclibrary.org/) **or** simply keyword (i.e., 2018 Olympics) what you would like to search for on the internet.

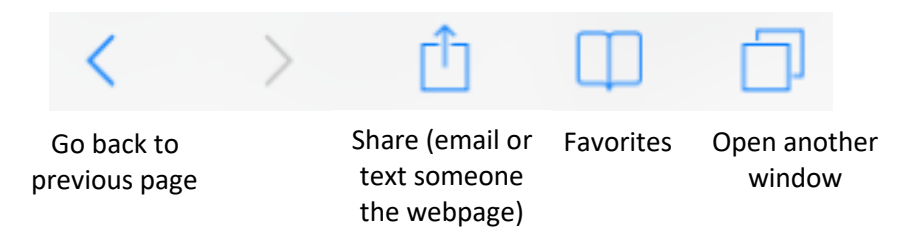

Using the pinch gesture will zoom in and out of a webpage (see graphic above).

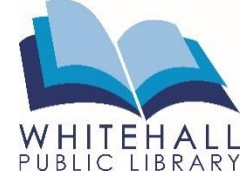

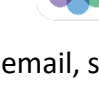

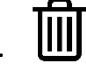

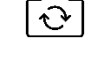

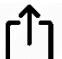

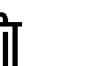

### **Sending Messages**

Tap the **Messages** icon to send text messages to other Apple devices and cell phones.

Tap the **compose** icon to compose a new message. Messages can be sent to another cell phone or an email address. If the person is saved in your contacts, you can enter their name.

Type your message, then tap the **send** icon.

If you wish to add a photo or video to your message, tap the camera icon, select a photo/video, and then tap send.

To delete messages, tap **Edit** in the left corner.

Select the messages you wish to delete, then tap **Delete** in the bottom right corner.

### **Sending Emails**

The **Mail** app can be used to send and receive email from your email address.

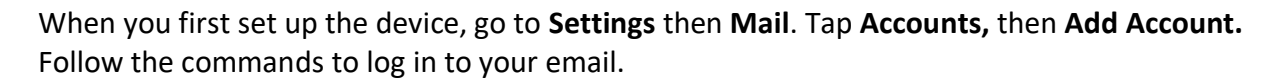

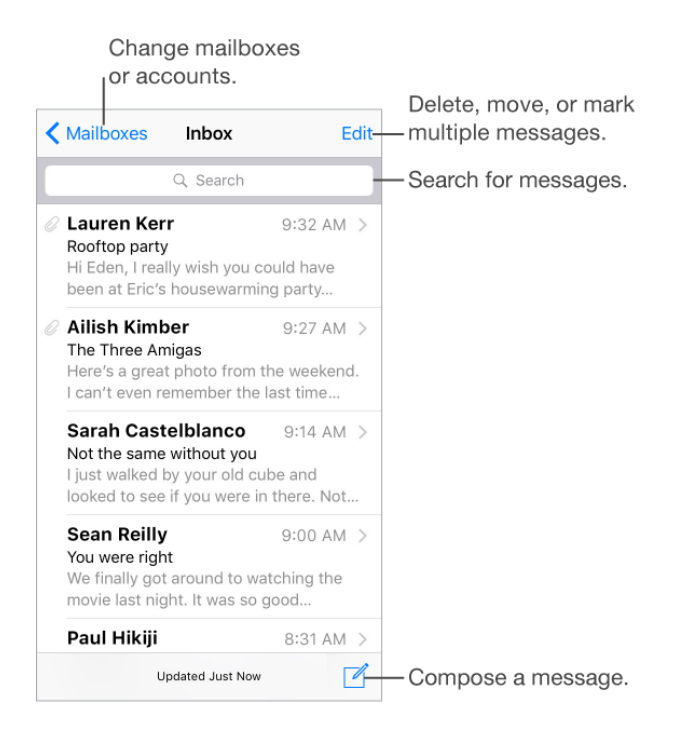

\*Note – this is only a selection of the helpful applications that comes pre-installed on Apple devices.

*Need further assistance? Call the library 412-882-6622, or send email to slimonl@einetwork.net*

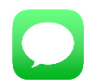

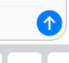

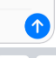

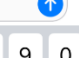